# iSecurity PGP Encryption

User Guide Version 1.69

www.razlee.com

# <span id="page-2-0"></span>**Contents**

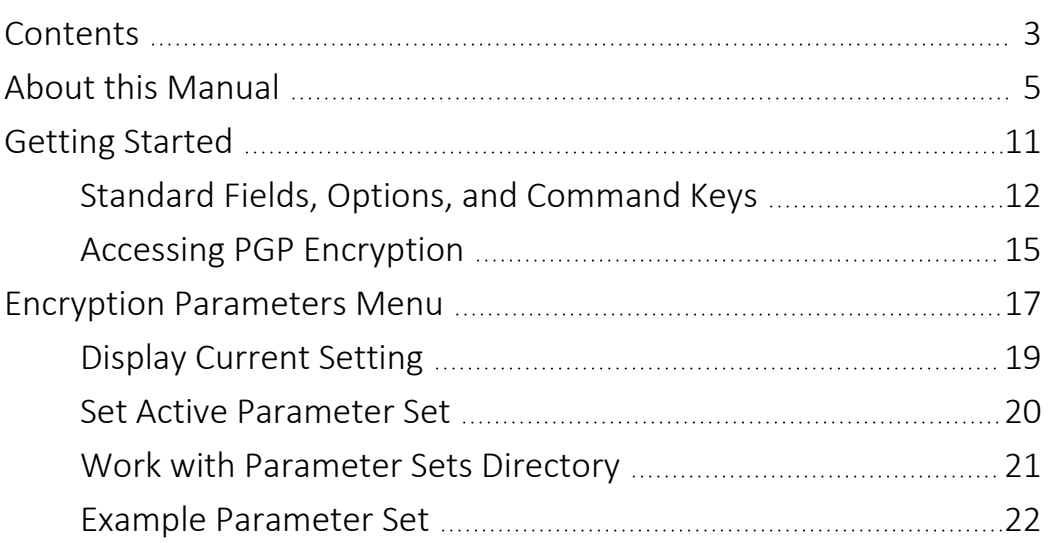

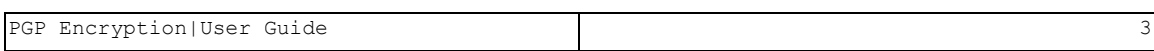

# <span id="page-4-0"></span>About this Manual

This user guide is intended for system administrators and security administrators responsible for the implementation and management of security on IBM i systems. However, any user with basic knowledge of IBM i operations will be able to make full use of this product after reading this book.

Raz-Lee takes customer satisfaction seriously. Our products are designed for ease of use by personnel at all skill levels, especially those with minimal IBM i experience. The documentation package includes a variety of materials to get you familiar with this software quickly and effectively.

This user guide, together with the iSecurity Installation Guide, is the only printed documentation necessary for understanding this product. It is available in HTML form as well as in user-friendly PDF format, which may be displayed or printed using Adobe Acrobat Reader version 6.0 or higher. If you do not have Acrobat Reader, you can download it from the Adobe website: <http://www.adobe.com/>. You can also read and print pages from the manual using any modern web browser.

This manual contains concise explanations of the various product features as well as step-by-step instructions for using and configuring the product.

Raz-Lee's iSecurity is an integrated, state-of-the-art security solution for all System i servers, providing cutting-edge tools for managing all aspects of network access, data, and audit security. Its individual components work together transparently, providing comprehensive "out-of-the- box" security. To learn more about the iSecurity Suite, visit our website at <http://www.razlee.com/>.

### Intended Audience

The PGP EncryptionUser Guide document was developed for users, system administrators and security administrators responsible for the implementation and management of security on IBM® AS/400 systems. However, any user with a basic knowledge of System i operations is able to make full use of this document following study of this User Guide.

NOTE: Deviations from IBM® standards are employed in certain circumstances in order to enhance clarity or when standard IBM® terminology conflicts with generally accepted industry conventions.

-

This document may also serve for new versions' upgrade approval by management.

### Conventions Used in the Document

Menu options, field names, and function key names are written in **Courier New Bold**.

Links (internal or external) are emphasized with underline and blue color as follows: "About this [Manual"](#page-4-0) on page 5.

Commands and system messages of IBM i® (OS/400®), are written in *Bold Italic*.

Key combinations are in Bold and separated by a dash, for example: Enter, Shift-Tab.

Emphasis is written in Bold.

A sequence of operations entered via the keyboard is marked as

### *STRACT* **> 81 > 32**

meaning: Syslog definitions activated by typing *STRACT*and selecting option: **81** then option: **32**.

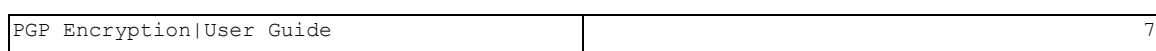

### Data Entry Screens

Data entry screens include many convenient features such as:

- Pop-up selection windows
- Convenient option prompts
- Easy-to-read descriptions and explanatory text for all parameters and options
- Search and filtering with generic text support

The following describes the different data entry screens.

- To enter data in a field, type the desired text and then press Enter or Field Exit
- To move from one field to another without changing the contents press Tab
- To view options for a data field together with an explanation, press F4
- To accept the data displayed on the screen and continue, press Enter

The following function keys may appear on data entry screens.

- F1: Help Display context-sensitive help
- F3: Exit End the current task and return to the screen or menu from which the task was initiated
- F4: Prompt Display a list of valid options for the current field or command. For certain data items, a pop-up selection window appears
- F6: Add New Create a new record or data item
- F8: Print Print the current report or data item
- F9: Retrieve Retrieve the previously-entered command
- F12: Cancel Return to the previous screen or menu without updating

### Legal Notice

This document is provided by Raz-Lee Security for information purposes only and is not a legal binding document.

While Raz-Lee is doing its best to coordinate between this document and Raz-Lee's products, changes might occur. In case a change has been encountered, please inform Raz-Lee. Raz-Lee keeps its right to modify the software or the document as per its sole discretion Usage of this document, and all information (including product information) provided within, are subject to the following terms and conditions, and all applicable laws. If you do not agree with these terms, please do not access or use the remainder of this document.

This document contains highly confidential information, which is proprietary to Raz-Lee Security Ltd. and/or its affiliates (hereafter, "Raz-Lee"). No part of this document's contents may be used, copied, disclosed or conveyed to any third party in any manner whatsoever without prior written permission from Raz-Lee. The information included in this document is intended for your knowledge and for negotiation purposes only. Raz-Lee makes no implicit representations or warranties with respect to such information. The information included in this document is subject to change without notice. Any decision to rely on the information contained herein shall be at your sole responsibility, and Raz-Lee will not accept any liability for your decision to use any information or for any damages resulting therefrom. Certain laws do not allow limitations on implied warranties or the exclusion or limitation of certain damages. If these laws apply to you, some or all of the above disclaimers, exclusions, or limitations may not apply to you.

All registered or unregistered trademarks, product names, logos and other service marks mentioned within this document are the property of Raz-Lee or their respective owners. Nothing contained herein shall be construed as conferring by implication, estoppels, or otherwise any license or right, either express or implied, under any patent or trademark of Raz-Lee or any third party. No use of any trademark may be made without the prior written authorization of Raz-Lee. This document and all of its contents are protected intellectual property of Raz-Lee. Any copying, reprinting, reuse, reproduction, adaptation, distribution or translation without the prior written permission of Raz-Lee is prohibited.

Please check your End User License Agreement (EULA) for terms and Conditions.

2020 © Copyright Raz-Lee Security Inc. All rights reserved.

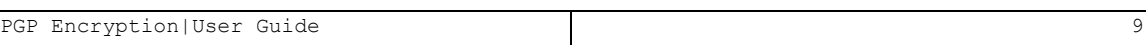

### **Contacts**

Raz-Lee Security Inc. www.razlee.com Marketing: marketing@razlee.com 1-888-RAZLEE-4 (1-888-7295334) Support: support@razlee.com 1-888-RAZLEE-2 (1-888-7295332)

# <span id="page-10-0"></span>Getting Started

This section describes the first steps you need to take when you start working with PGP Encryption, as well as listing the standard field names, option s and command keys used in the product.

Installation of PGP Encryption is documented in the global iSecurity Installation and Base Support manual.

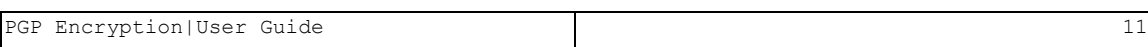

# <span id="page-11-0"></span>Standard Fields, Options, and Command Keys

All standard fields, options and command keys are described in the table below. However, some standard command keys are not documented here as they need to have links in their description in each specific UI (for example, F6).

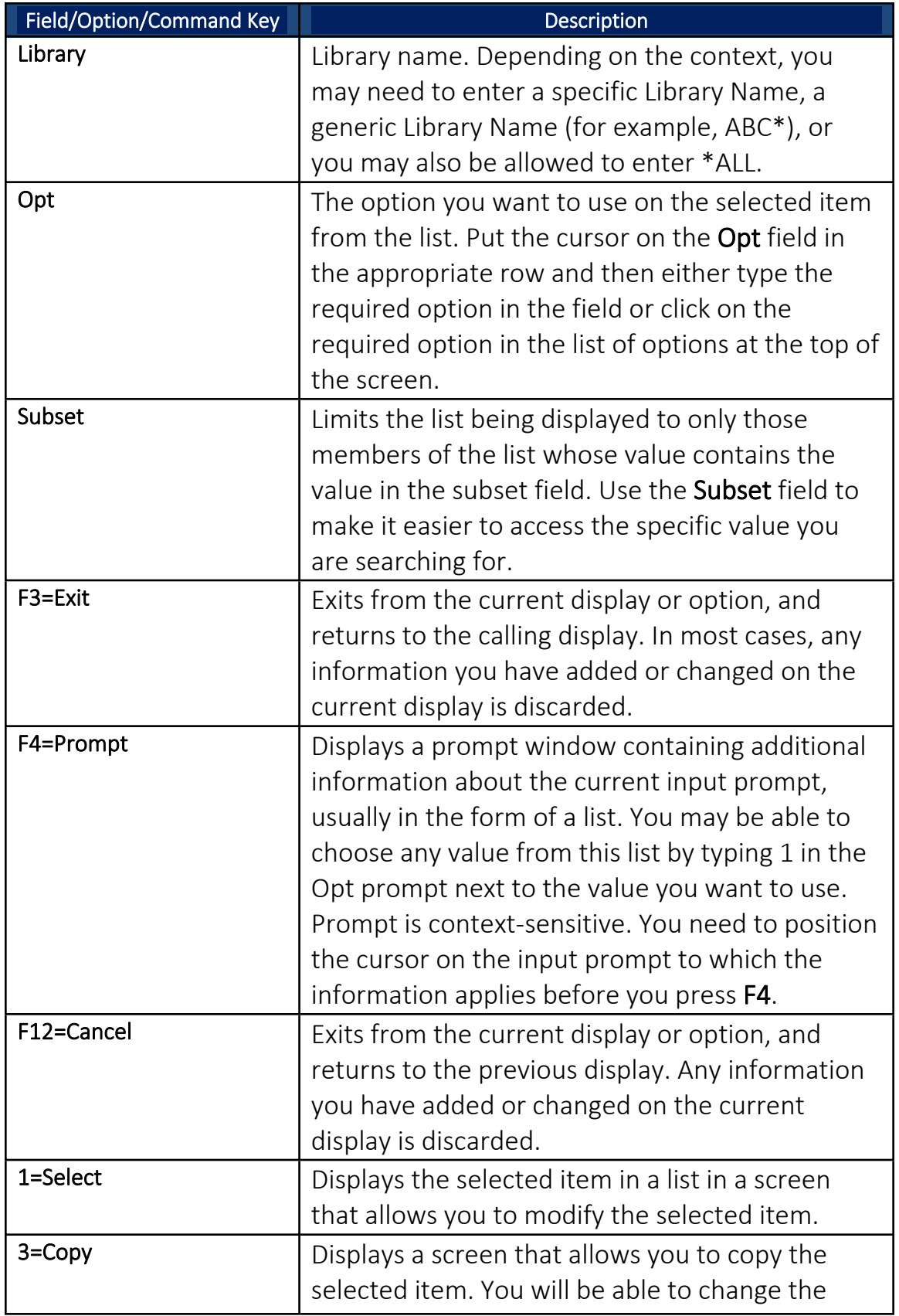

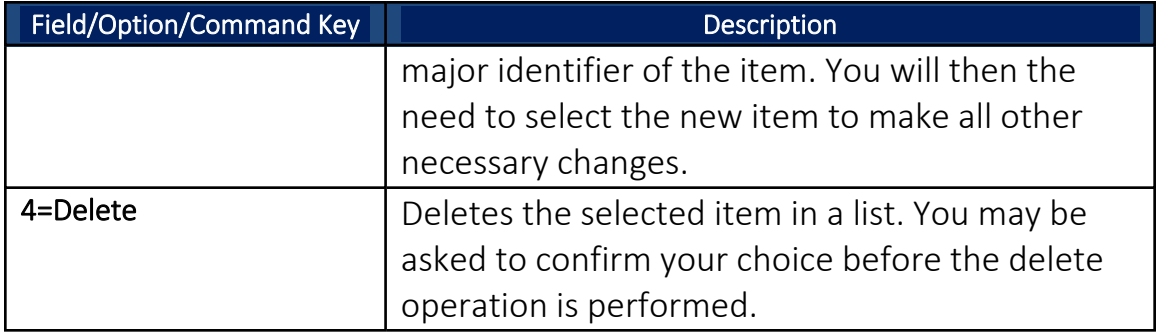

# <span id="page-14-0"></span>Accessing PGP Encryption

You access all PGP Encryption functionality through the Encryption main menu.

To access the system: type **strpgp** in the command line and press Enter. The PGP Encryption Main Menu appears.

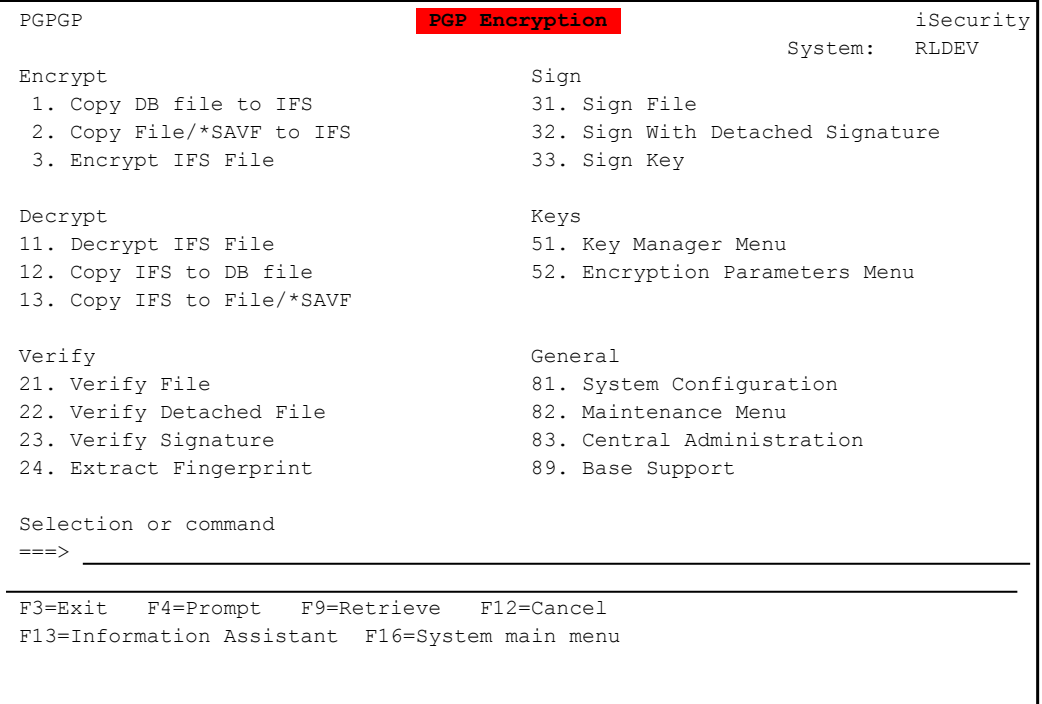

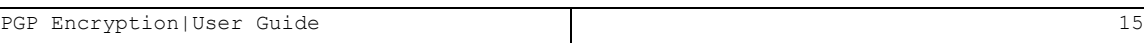

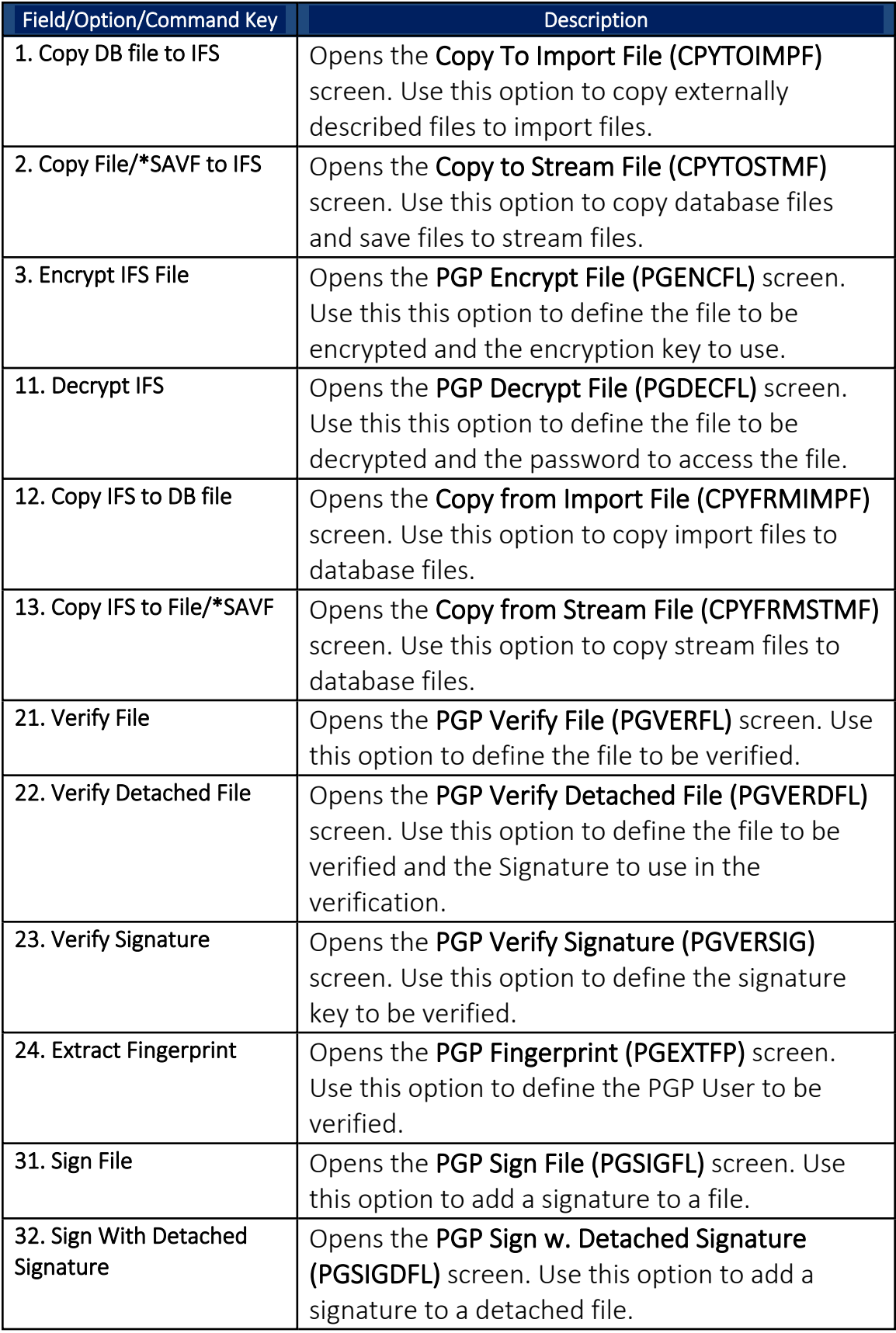

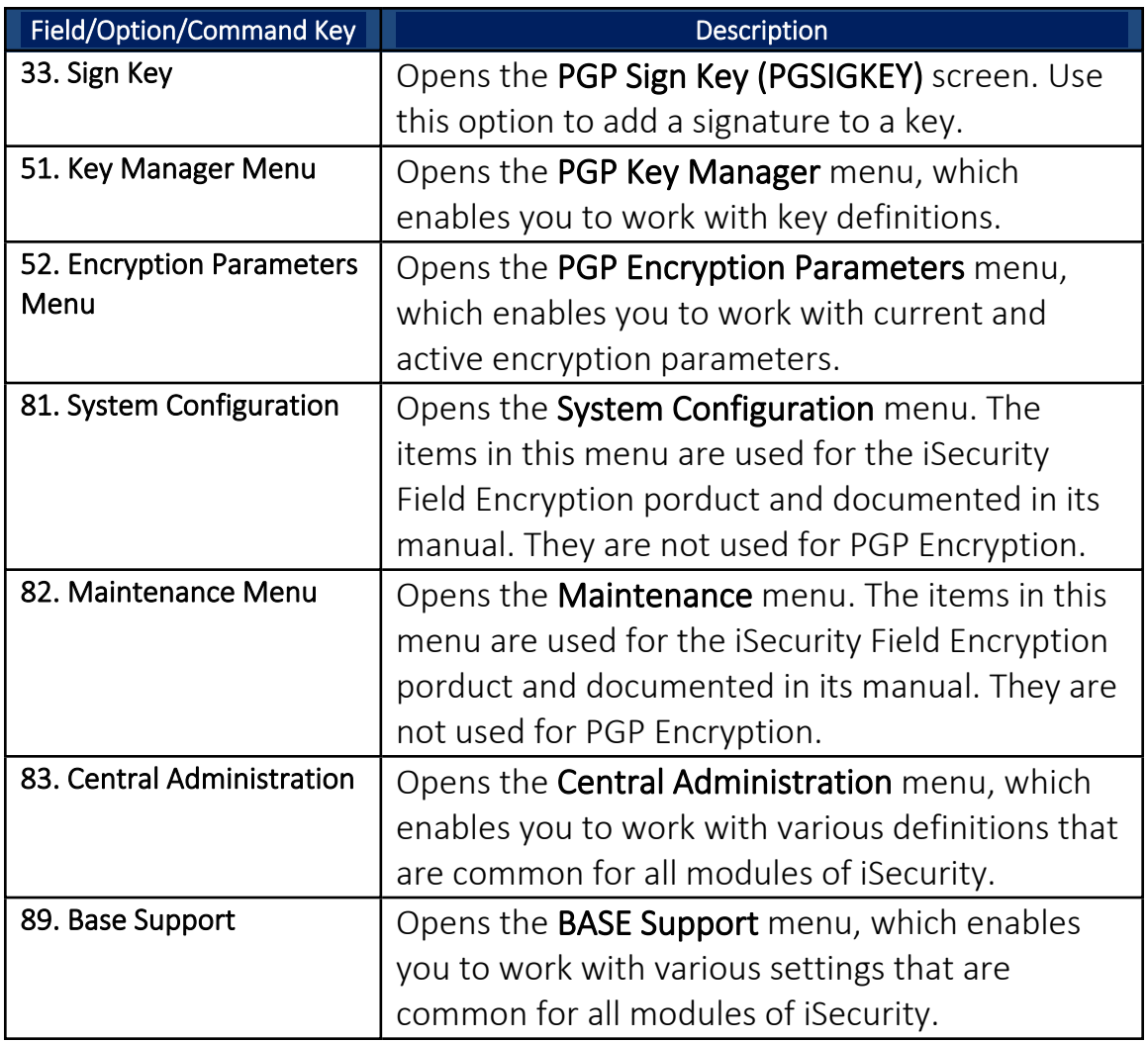

# <span id="page-16-0"></span>Encryption Parameters Menu

The Encryption Parameters Menu allows you to edit various parameter sets for working with PGP in different scenarios.It follows the standard PGP workflow.

To access the Encryption Parameters Menu, select 52. Encryption Parameters Menu in the PGP Encryption main menu. The PGP Encryption Parameters menu appears.

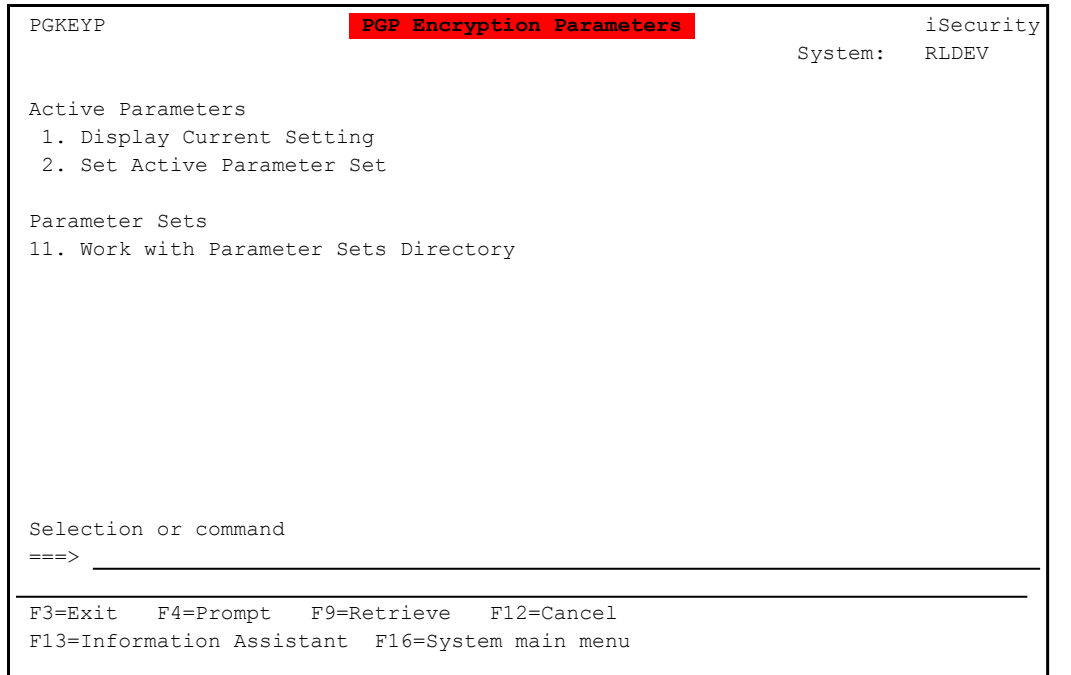

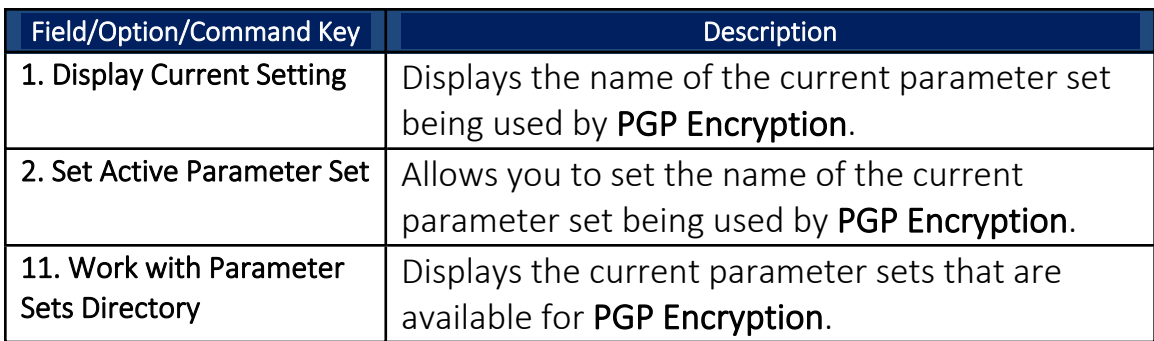

# <span id="page-18-0"></span>Display Current Setting

To display the name of the file that holds the current parameter set, select 1. Display Current Setting in the PGP Encryption Parameters menu. The Show Current Parameter Set screen appears, showing the file name of the current parameter setting.

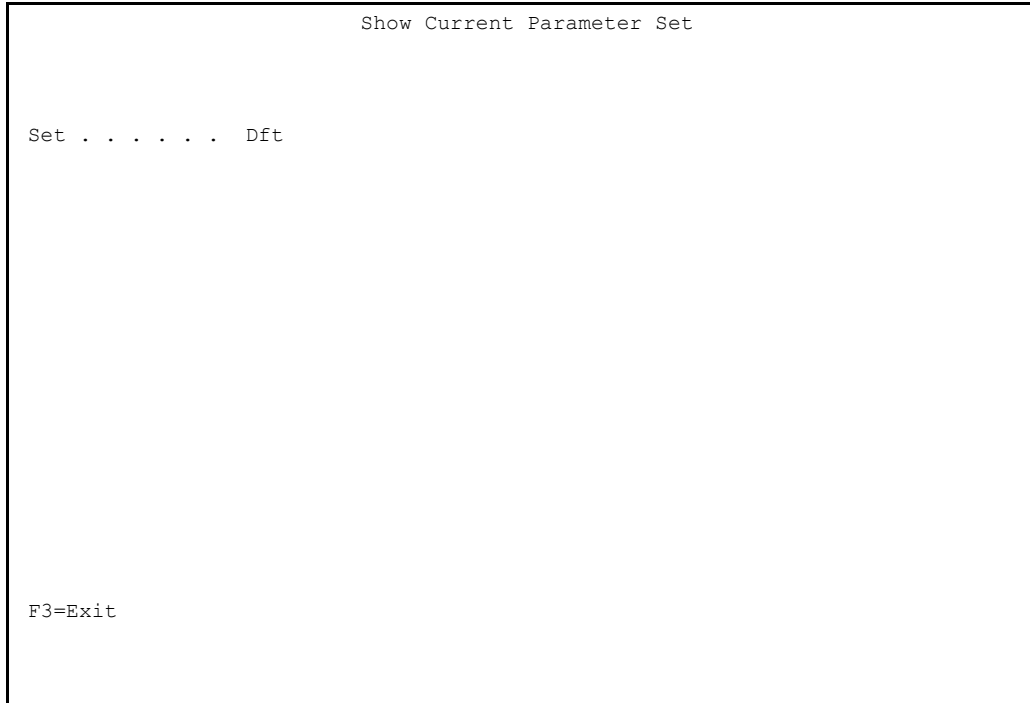

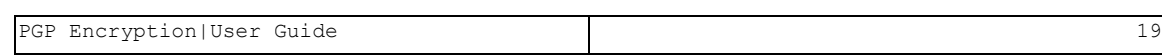

# <span id="page-19-0"></span>Set Active Parameter Set

You may need to have different parameter sets for different business purposes.

To set the active parameter set, select 2. Set Active Parameter Set in the PGP Encryption Parameters menu. The Change Current Parameter Set screen appears.

```
                         Change Current Parameter Set
Type information, press Enter.                                                
Set . . . . . Dft Dft = Default Parameter Set, 001-999
F3=Exit F4=Prompt
```
Set the **Set** field to a three-digit number from **001** though **999**, or leave the value as **Dft** to use the default value.

### <span id="page-20-0"></span>Work with Parameter Sets Directory

You can choose a parameter set to work on without knowing its name.

To work with parameter sets, select 11. Work with Parameter Sets Directory in the PGP Encryption Parameters menu. A Work with Parameter Sets screen appears.

```
                           Work with Parameter Sets
 Type options, press Enter. 
 1=Select 3=Copy 4=Delete 7=Rename
 Opt Set Description
  Dft * Default Parameter Set *                                             
      BOF BOF Parameter Set                                                     
   000 #homedir for keeping for working with gpg                             
  001 * First Parameter Set *                                               
  002 * Second Parameter Set *                                              
   003 * Third Parameter Set *                                               
   004 * Default Parameter Set *                                             
  005 * Default Parameter Set *                                             
   222 * Default Parameter Set *                                             
      223 hello world                                                           
Bottom Bottom Bottom
F3=Exit F6=New Set
```
The body of the screen contains line for each parameter set, showing the three-character **Set** name and a free-form text **Description**.

- To copy a parameter set, enter **3** in the **Opt** field for that line.
- To delete a parameter set, enter **4** in the **Opt** field for that line.
- To rename a parameter set, enter **7** in the **Opt** field for that line.
- To view or edit a parameter set, enter **1** in the **Opt** field for that line. An editor screen appears.
- To create a new parameter set, press the F6 key. An editor screen appears.

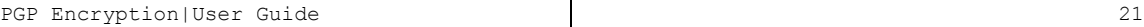

# <span id="page-21-0"></span>Example Parameter Set

A default Parameter Set, **EncOptSetDft.sh**, is located in directory **\SMZE\**.

The default Parameter Set is shown below and is explained in the table that appears after the file.

NOTE: The capital letters that appear in red in the file do not appear in the actual file, but are references to the explanations in the table.

#!/bin/bash

### A

```
##general var
#homedir for keeping for working with gpg
export DIR="/SMZE/gnupg"
export CMD="/SMZE"
```
### B

##generate key pair export KeyType="RSA" #could be DSA, Elgamal or RSA export Exp="4y" export Length="1024" export Usage="sign" #could be sign or encrypt export Preferences="AES AES256 SHA256 SHA512 ZIP Uncompressed" export Password="openpgp"

### C

#use these four parameters to create sub-key with your primary key export IsSubKey="yes" #"yes" for creating sub-key, otherwise - no. export SkeyType="RSA" #could be DSA, Elgamal or RSA export SkeyLength="1024"

export SkeyUsage="encrypt" #could be sign or encrypt

### D

```
##encrypt_file
export EncryptionDir=/SMZE/encrypt
export ESigner="7F116A2C"
export ESignerPass="openpgp"
export DefaultRecipient="7F116A2C"
```
### E

##decrypt\_file export DecryptionDir=/SMZE/decrypt export DecPass=""

#### F

##sign file export Signer="7F116A2C" export SignerPass="openpgp" export SignedDir=/SMZE/signed

#### G

##sign key export SignerKey="7F116A2C" export SignerKeyPass="openpgp" export SignedKeyDir=/SMZE/signed

#### H

```
##revocation
export RevokeDir=/SMZE/revocations
```
#### I

##Keyserver

export DefaultServer="hkp://pool.sks-keyservers.net"

#### J

##Export Dir for secret keys export ExpSecKeys="/SMZE/exported\_secret"

#### K

##Export Dir for public keys export ExpPubKeys="/SMZE/exported\_public"

#### L

##Export Dir for backup trustDB export BackupDir="/SMZE/backupOwnerTrust"

-

#### M

```
##Regex var
export REALNAME=""
export EMAIL=""
export PASSWORD=""
```
export EXPORTSECRETKEYS="" export EXPORTPUBLICKEYS=""

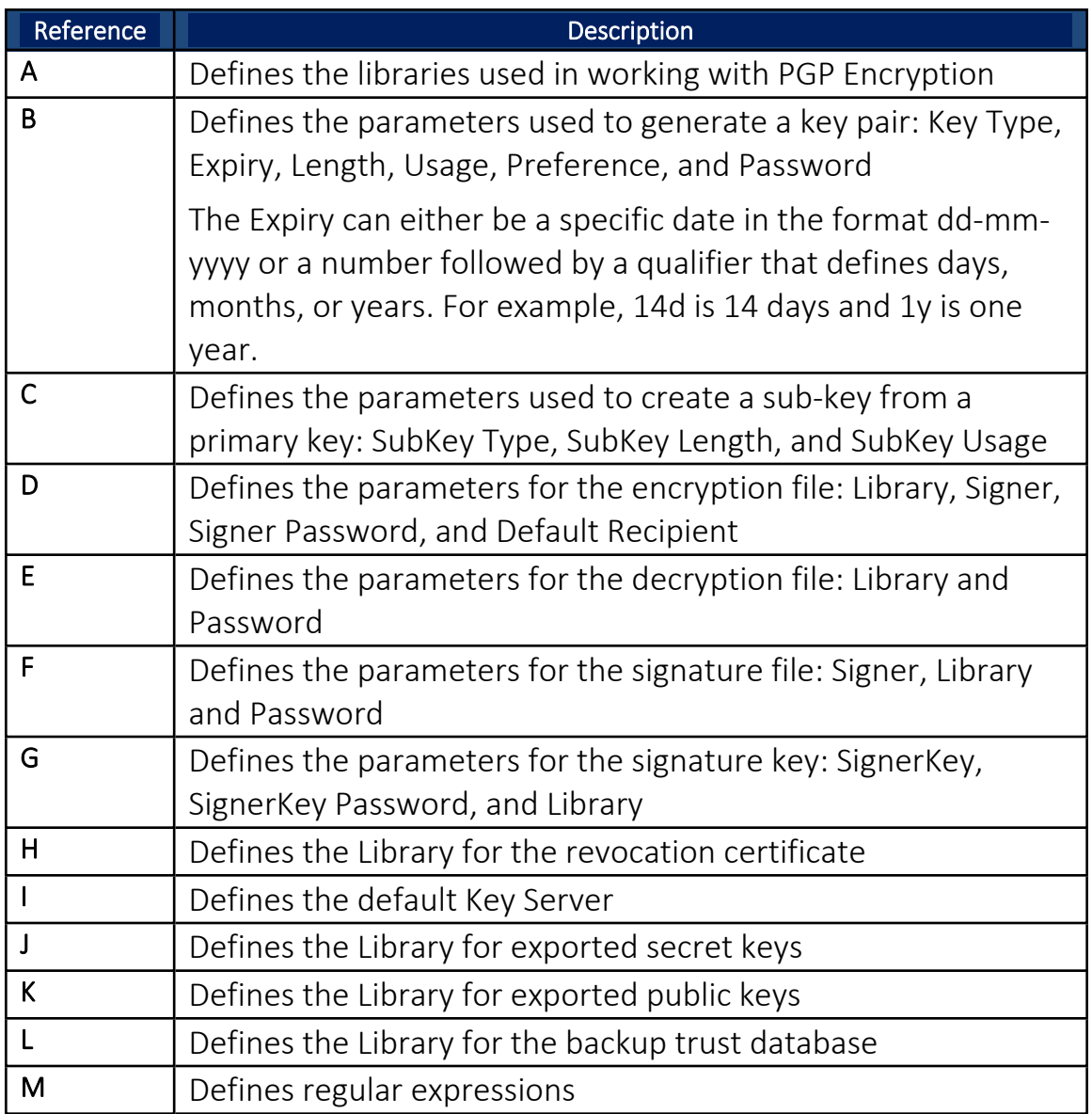